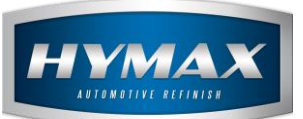

## Graph

# **Table of Contents:**

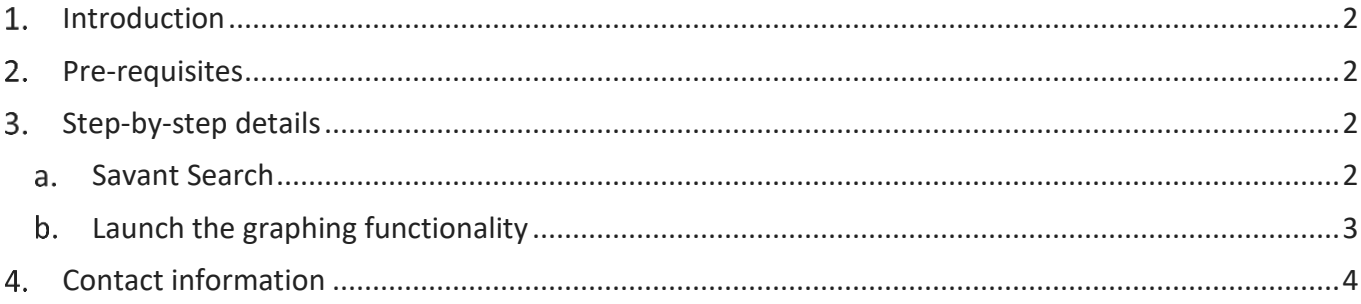

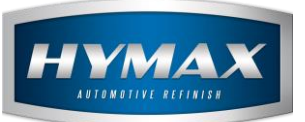

#### <span id="page-1-0"></span>**Introduction**

The Graph consists of comparing two different colors after measuring the data in the Savant Search or Savant Jobs and obtaining the results of a match with the HyMix Pro database.

#### <span id="page-1-1"></span>**Pre-requisites**

To access this feature, a Spectrophotometer is required.

### <span id="page-1-3"></span><span id="page-1-2"></span>**Step-by-step details**

- a. Savant Search
- i. Open the Savant Search section, read the data that has been measured with a Spectrophotometer, and match with the database

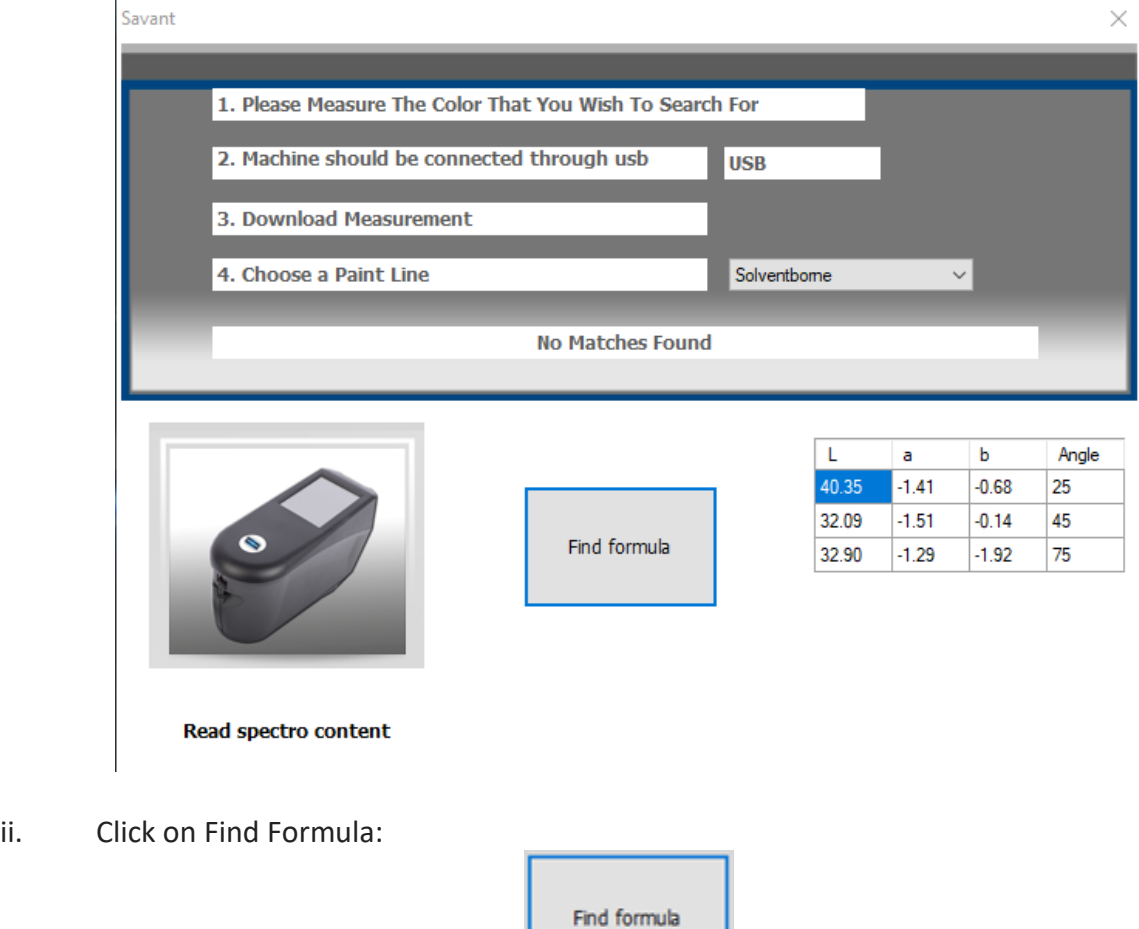

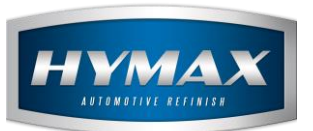

- <span id="page-2-0"></span>b. Launch the graphing functionality
- i. Select multiple formulas for comparison

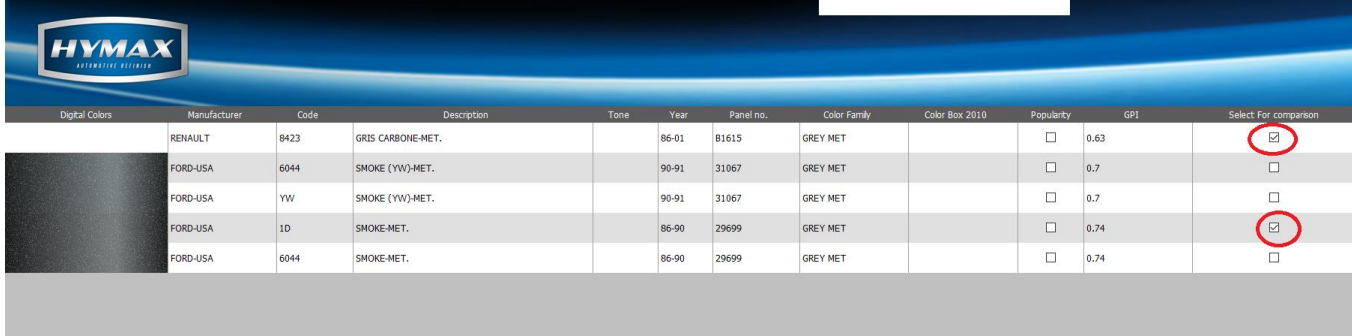

*P.S: Make sure you are selecting different panelno, so you can check the difference on the graph, otherwise you will not be able to find a difference.*

ii. Click on the Graph button

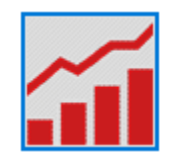

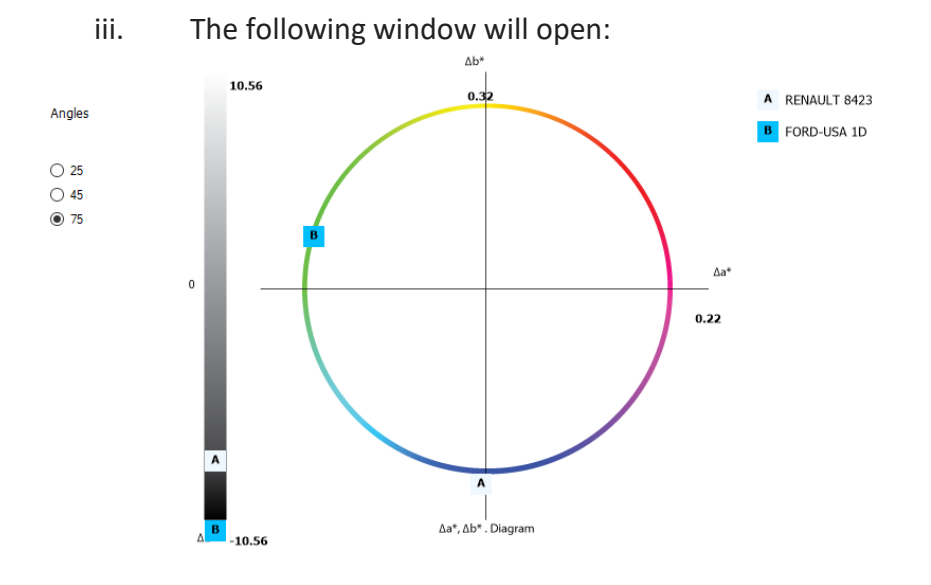

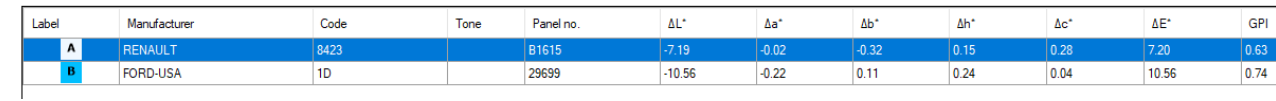

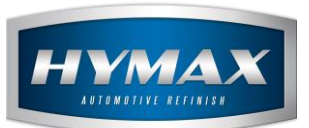

iv. You can switch between angles

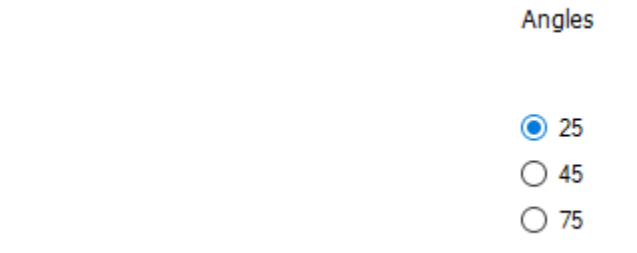

v. The grid table at the bottom, contains the information about the colors compared (Manufacturer, Code, Tone, Panel no), with the Δ values (ΔL, ΔA and ΔB), plus the GPI value of each color.

#### <span id="page-3-0"></span>**Contact information**

For more information or comments, please do not hesitate to contact our Software support team by email at [support.it@hymax.biz](mailto:support.it@hymax.biz) Or by phone at +961 9 925 990 We are available from 8:00AM (GMT) to 8:00PM (GMT).